## **Premiers pas sur Babeltree**

## *Suggestions d'Eric :*

**1- Casque avec micro vivement conseillé -** au pire, casque sans micro, en utilisant le micro de l'ordi, mais par contre jamais de haut-parleurs (à cause du larsen / écho).

Voici l'image que vous devriez voir apparaître au début :

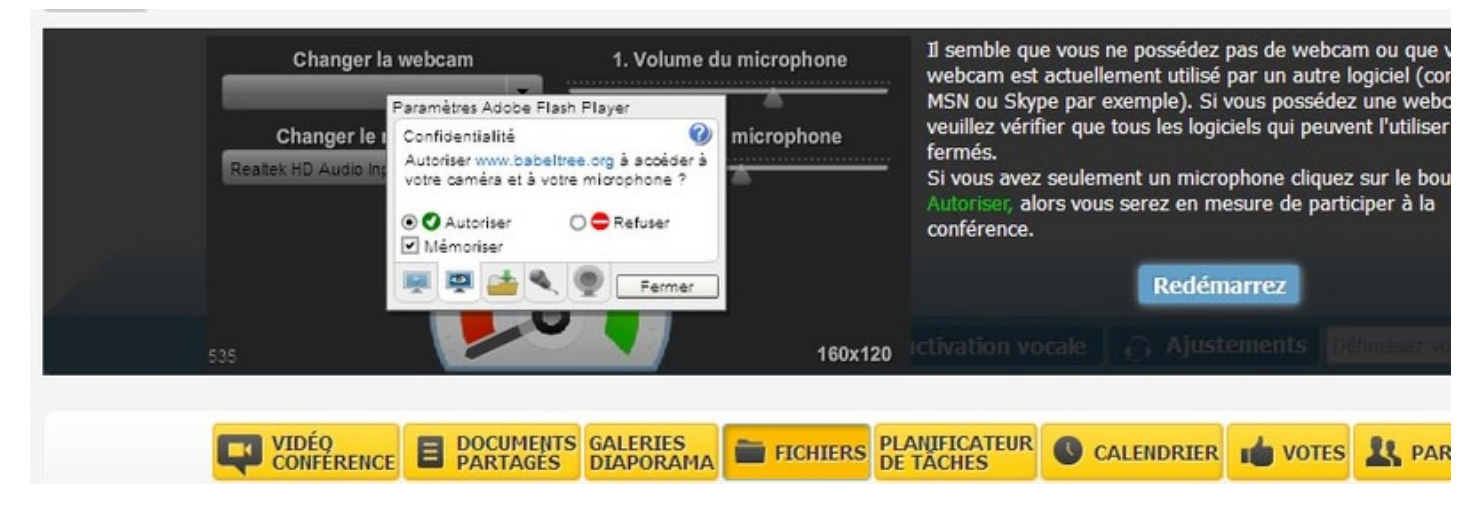

Il faut cliquer sur "Autoriser" (même si c'est pas un bouton !) - si vous ne voyez pas cette image, peut-être faut-il mettre à jour Flash http://get.adobe.com/fr/flashplayer/ ou Java https://www.java.com/fr/download/

**2- A partir de 3 ou 4, toujours utiliser le monde manuel (par défaut) "push to talk"** (pas l'activation automatique du micro), afin d'éviter les effets de larsen et d'écho, notamment si un participant utilise tout de même des haut parleurs.

- **IL FAUT APPUYER SUR LA TOUCHE 'ESC' (Echapp) POUR PARLER en mode manuel.**

3- Ordre de parole : libre, mais en cas de doute (si personne ne parle, ou si plusieurs parlent en même temps), je recommande de parler **chacun son tour dans l'ordre de lecture des images (de gauche à droite)** - on peut évidemment dire "je passe" ou l'équivalent.

## 4- Ne pas inviter n'importe qui. Les salles comportant "entre autistes" dans la description sont réservées uniquement aux autistes !

(Par exemple la salle AA\_Travail fait exception, dans les groupes de travail)

- Si une personne n'arrive pas à entrer dans la conférence, il faut qu'un admin vérifie que la personne est bien inscrite dans la LISTE DES PARTICIPANTS (onglet Vidéoconférence), ce qui n'est pas la même chose que la liste des membres de la salle !

5- Pour chatter en privé avec une personne, utilisez le bouton "Notifications et contacts" dans votre page principale (profil). Si vous ne la voyez pas... Il faut aller sur sa page..(- on y arrive avec les petits carrés en haut à droite...).... et cliquer sur "Ajouter à mon réseau"

## **6- Allez ici pour vous choisir les salles qui vous plaisent : [http://allianceautiste.org/guide\\_simple.htm](http://allianceautiste.org/guide_simple.htm)**

7- On peut participer à des salles différentes (simultanément) dans des onglets différents, ce qui permet d'aller bosser dans des docs partagés, sans tout mélanger dans la même salle. Par contre la cam ne peut marcher dans plusieurs salles.

Quand on a plusieurs onglets, souvent quand on revient en conf le micro ne marche plus : il faut rafraîchir la page... (F5 ou Ctrl-R)

Si on est en mode push-to-talk (manuel), et en édition de doc, souvent le micro ne marche plus. Dans ce cas on préférera revenir au mode activation auto, à condition que tout le monde utilise un casque, à cause de l'écho.

8- Pour éviter de recevoir trop de notifications, vous pouvez les désactiver, en cliquant sur votre nom en haut à droite pour aller sur votre page principale, puis sur le bouton jaune au centre, intitulé "Configurer mes alertes email".

9- Créez des docs partagés. Sinon ce que vous dites s'évapore. Et n'oubliez pas de définir des éditeurs, si vous voulez qu'on les modifie. Je recommande de modifier les docs en ajoutant des remarques, toujours en bas de texte (sauf en cas de correc de fautes de frappe).

10- Je n'ai pas très bien compris comment marche le système des commentaires dans les docs partagés. Apparemment il faut cocher la case commentaires pour voir si quelqu'un en a déposé, mais personne n'y pense.

*Bonnes discussions !!*